# **AASHTO ELECTRONIC BALLOTING SYSTEM QUICK REFERENCE GUIDE**

The AASHTO Electronic Balloting System is an invitation-based system to conduct electronic ballots for AASHTO committees, subcommittees, technical sections, and task forces. Through this system you will be able to respond to all AASHTO-sponsored ballots and get immediate notification of ballot results.

To access this web site, please login using the access information provided to you by AASHTO. If you have any questions or need information on the AASHTO electronic balloting process, please contact iENGINEERING Corporation at support@iengineering.com or call 410-992-9314.

**Note:** You must use Microsoft Internet Explorer 5.0 or higher or Netscape Navigator 4.7 or higher to access the AASHTO Electronic Balloting System web site. Also, you will need Adobe Acrobat Reader software to open the ballot file attachments.

**[ACCESSING AASHTO ELECTRONIC BALLOTING SYSTEM](#page-1-0) [UPDATING USER INFORMATION](#page-2-0) [FILLING BALLOT \(FOR VOTING MEMBERS\)](#page-3-0)  [FORWARDING BALLOT TO NON-VOTERS](#page-5-0) [FILLING BALLOT \(FOR NON-VOTERS\)](#page-6-0)  [SENDING A REMINDER TO A NON-VOTER](#page-8-0) [REVIEWING AND SUBMITTING BALLOT](#page-9-0) [GENERATING A BALLOT REPORT](#page-10-0)**

## <span id="page-1-0"></span>**ACCESSING AASHTO ELECTRONIC BALLOTING SYSTEM**

To access the AASHTO Electronic Balloting System web site, perform the following steps:

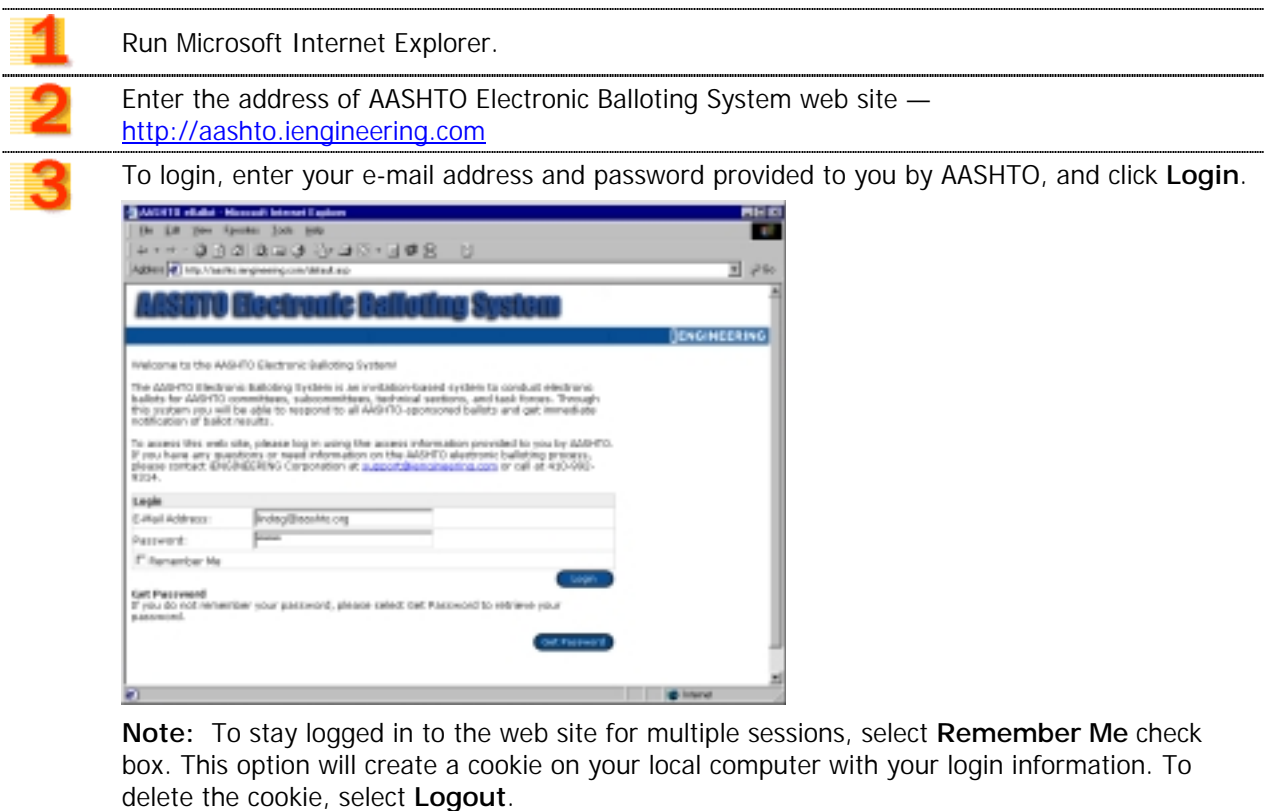

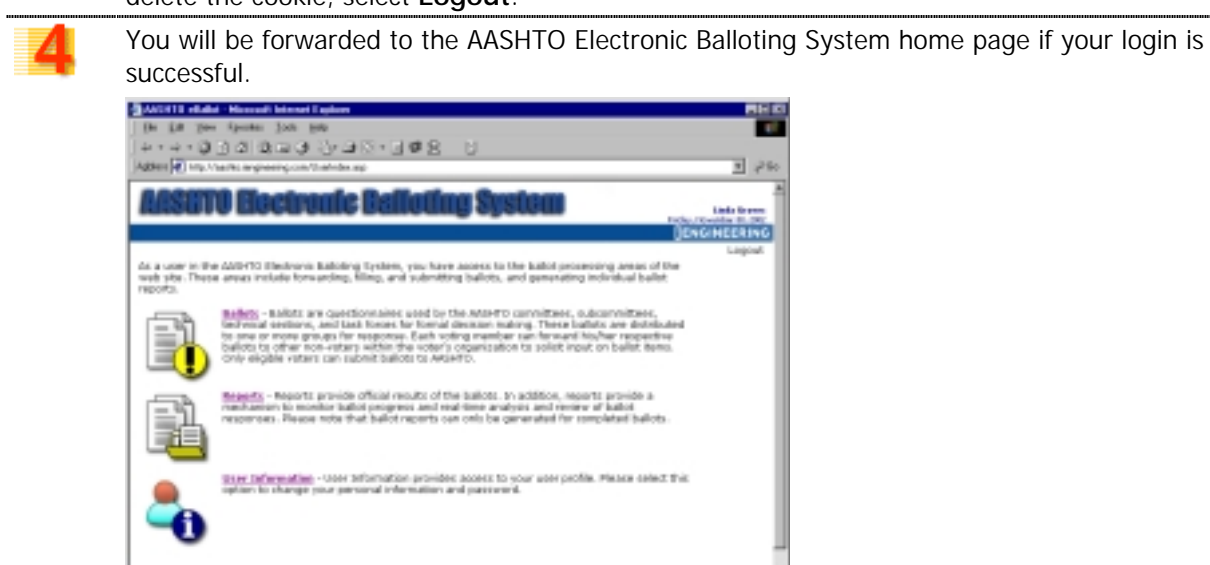

In the event that you encounter a login error, please contact iENGINEERING Corporation at [support@iengineering.com](mailto:support@iengineering.com) or call 410-992-9314.

#### <span id="page-2-0"></span>**UPDATING USER INFORMATION**

User Information provides access to your user profile. To update your user information, perform the following steps:

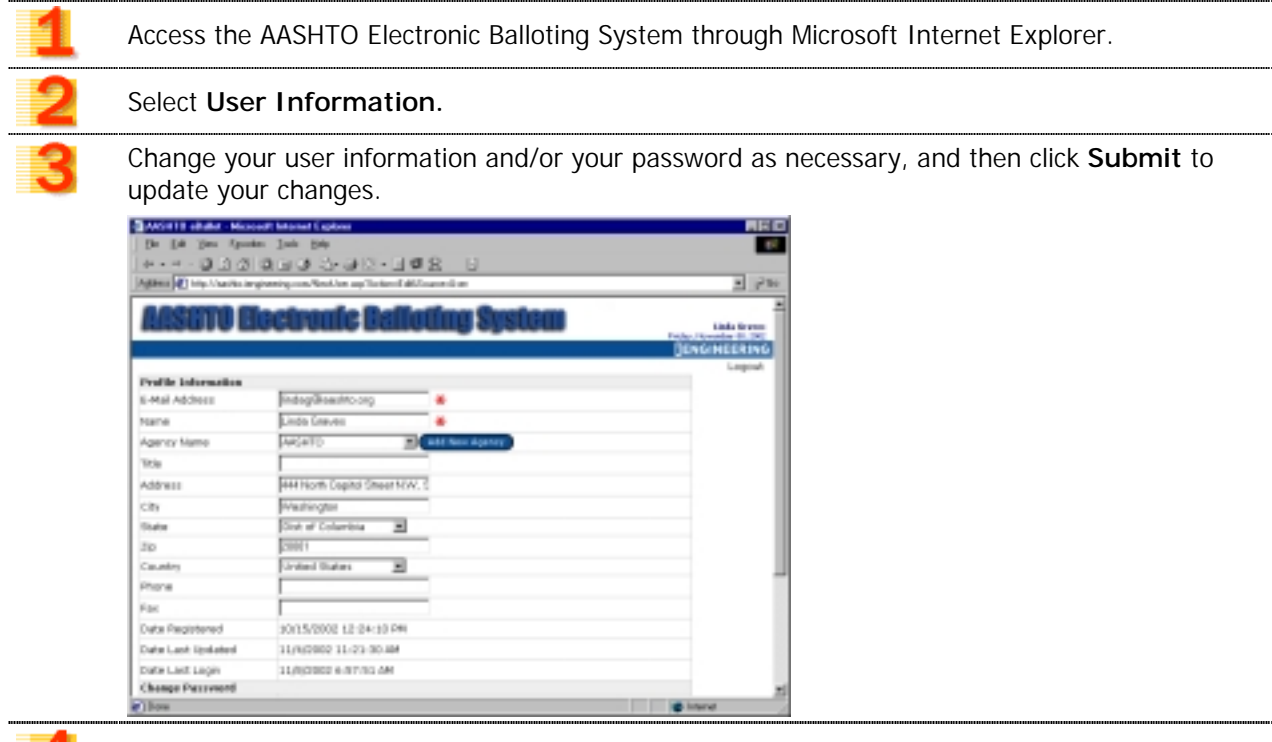

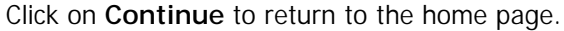

# <span id="page-3-0"></span>**FILLING BALLOT (FOR VOTING MEMBERS)**

EÐ.

**Fill Ballot** allows voting members to complete their ballots. Each voting member can vote on each ballot item and/or enter a comment. Please note that most recent responses will overwrite the earlier ones. To fill in an available ballot through the AASHTO Electronic Balloting System, perform the following steps:

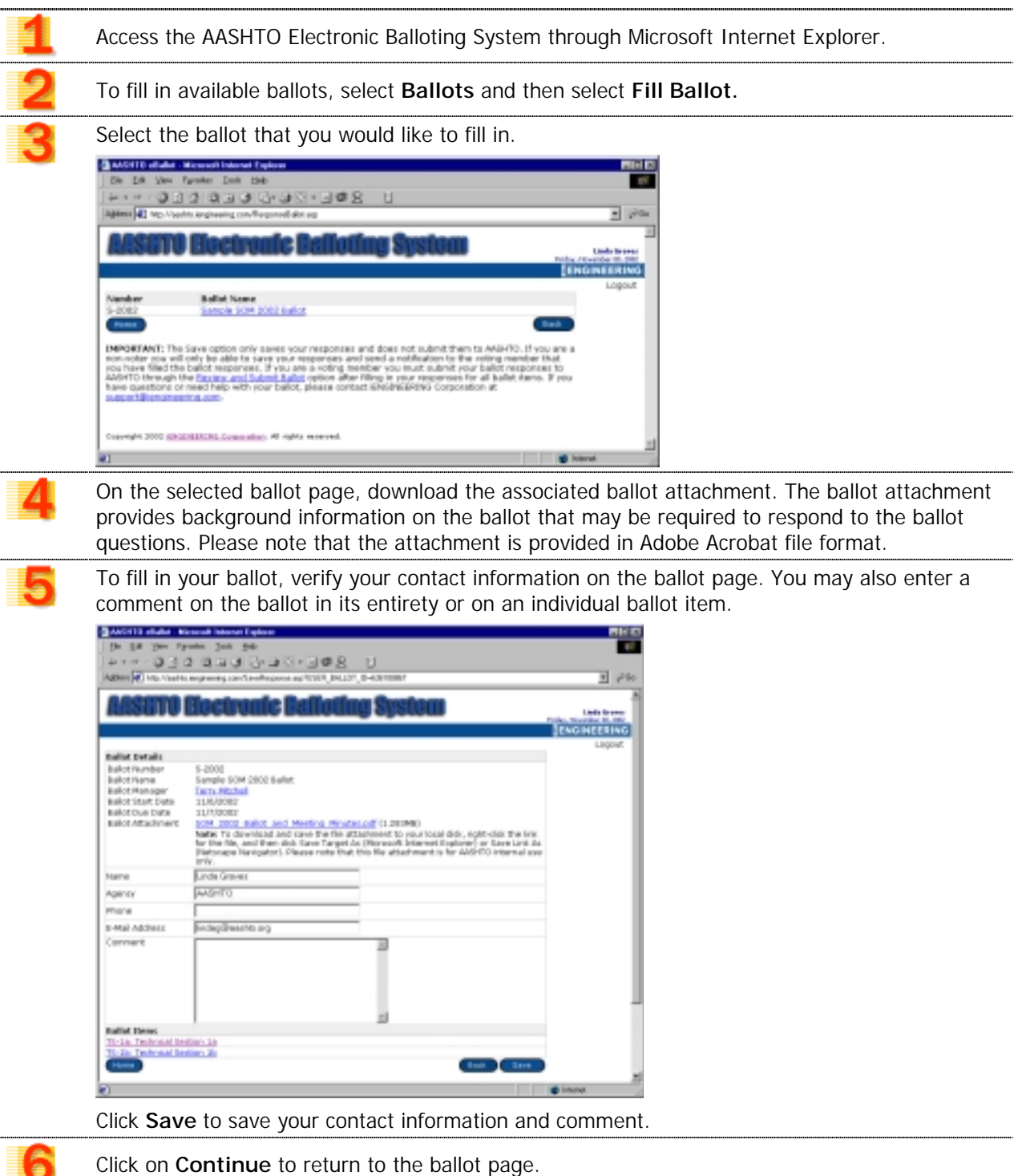

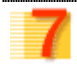

Select the Ballot Items that you would like to fill in. Please note that each ballot may have multiple ballot items. On the selected ballot item page, download the associated ballot item attachment. The ballot attachment provides background information on the ballot items that may be required to respond to the ballot questions. Please note that the attachment is provided in Adobe Acrobat file format.

On the selected ballot item, enter your response to each ballot question by selecting **Agreed** or **Disagreed**. You may also enter a comment with each ballot question response.

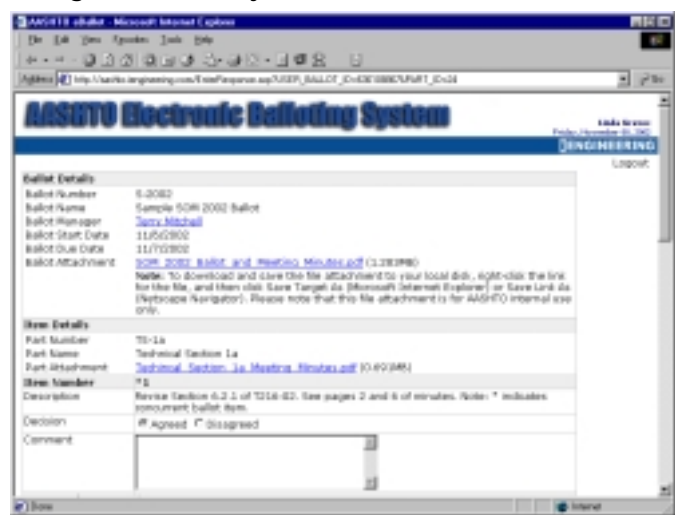

Click **Save** to save your ballot question responses.

Click on **Continue** to return to the ballot page. Repeat Step 8 to enter and save responses for all ballot items.

# <span id="page-5-0"></span>**FORWARDING BALLOT TO NON-VOTERS**

This area allows voting members to forward selected parts of the ballot to non-voters within the group or agency to solicit input on ballot items and, if necessary, to send e-mail reminders. A non-voter can fill in a ballot, but cannot submit it to AASHTO. To forward a ballot to a non-voter, perform the following steps:

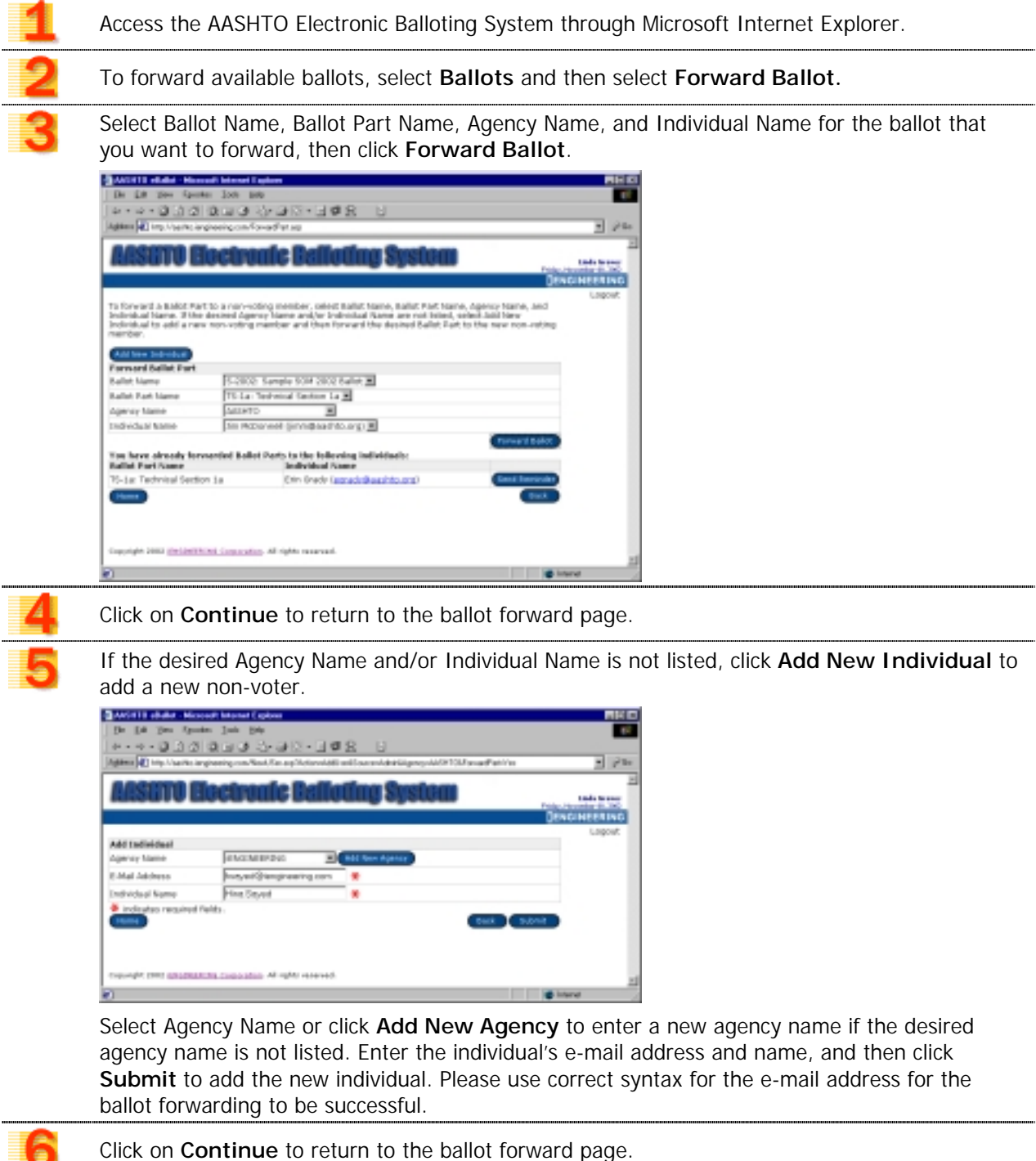

Repeat Steps 5 and 6 to add any number of non-voters, and repeat Steps 3 and 4 to forward the desired ballot parts to any number of non-voters.

# <span id="page-6-0"></span>**FILLING BALLOT (FOR NON-VOTERS)**

This area allows non-voters to complete part or all of the ballot. Each non-voter can respond to each ballot item and/or enter a comment. Please note that the most recent responses will overwrite earlier ones. Non-voters cannot directly submit their ballots to AASHTO. They must submit their filled ballots to the voting members who will then review the responses and submit them officially to AASHTO. To fill in an available ballot forwarded to you, perform the following steps:

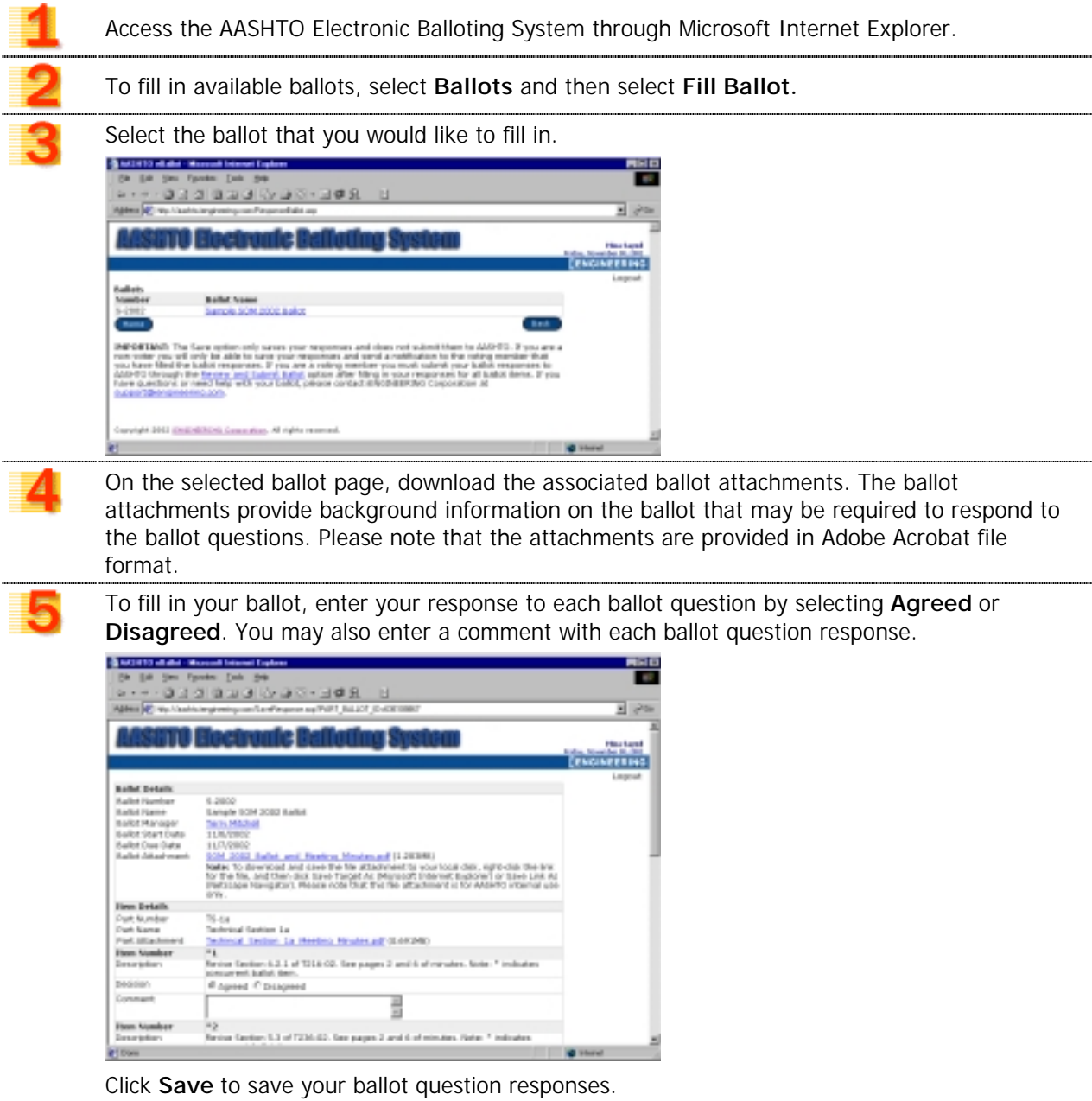

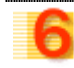

If you have entered responses to all ballot questions, click **Notify Voting Individual** to send an automated message to the voting member indicating that you have filled in your ballot. If you want to continue working on your ballot responses, click **Continue**.

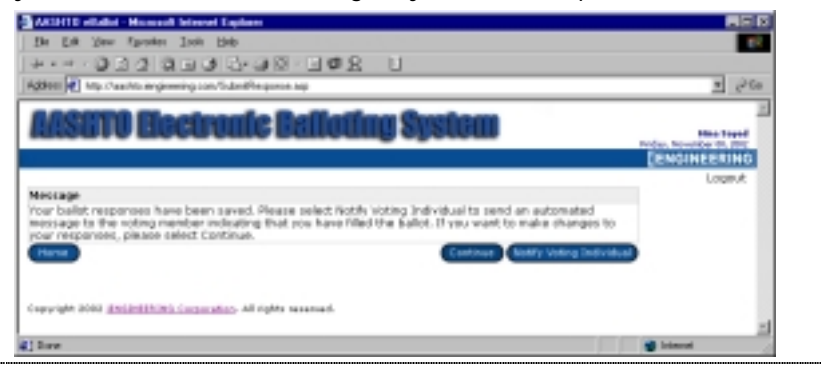

### <span id="page-8-0"></span>**SENDING A REMINDER TO A NON-VOTER**

A voting member can, if necessary, send an automated e-mail notification to a non-voter to whom a ballot part has been forwarded. This notification is meant to remind the non-voter to fill in and save the forwarded ballot and to notify the voting member to submit the forwarded ballot by the specified date. To send a reminder to a non-voter, perform the following steps:

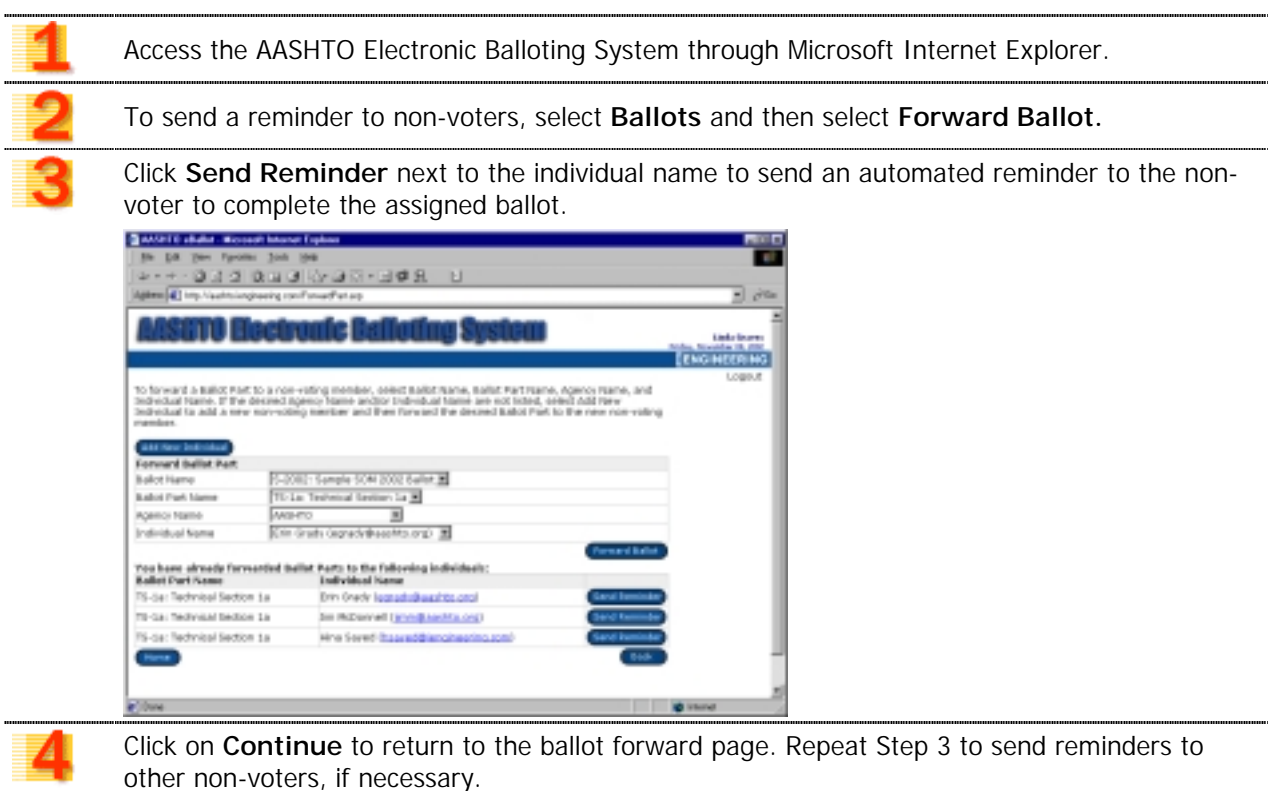

#### <span id="page-9-0"></span>**REVIEWING AND SUBMITTING BALLOT**

Once the ballots are completely filled in, the voting member is able to review the final responses and submit the official response to AASHTO. After a ballot is submitted, no changes can be made to the official responses, and the ballot is marked as submitted. The system allows the Administrator and Manager to reopen a submitted ballot in case a voting member submits the ballot without responding to all ballot items. To review and submit your filled-in ballot, perform the following steps:

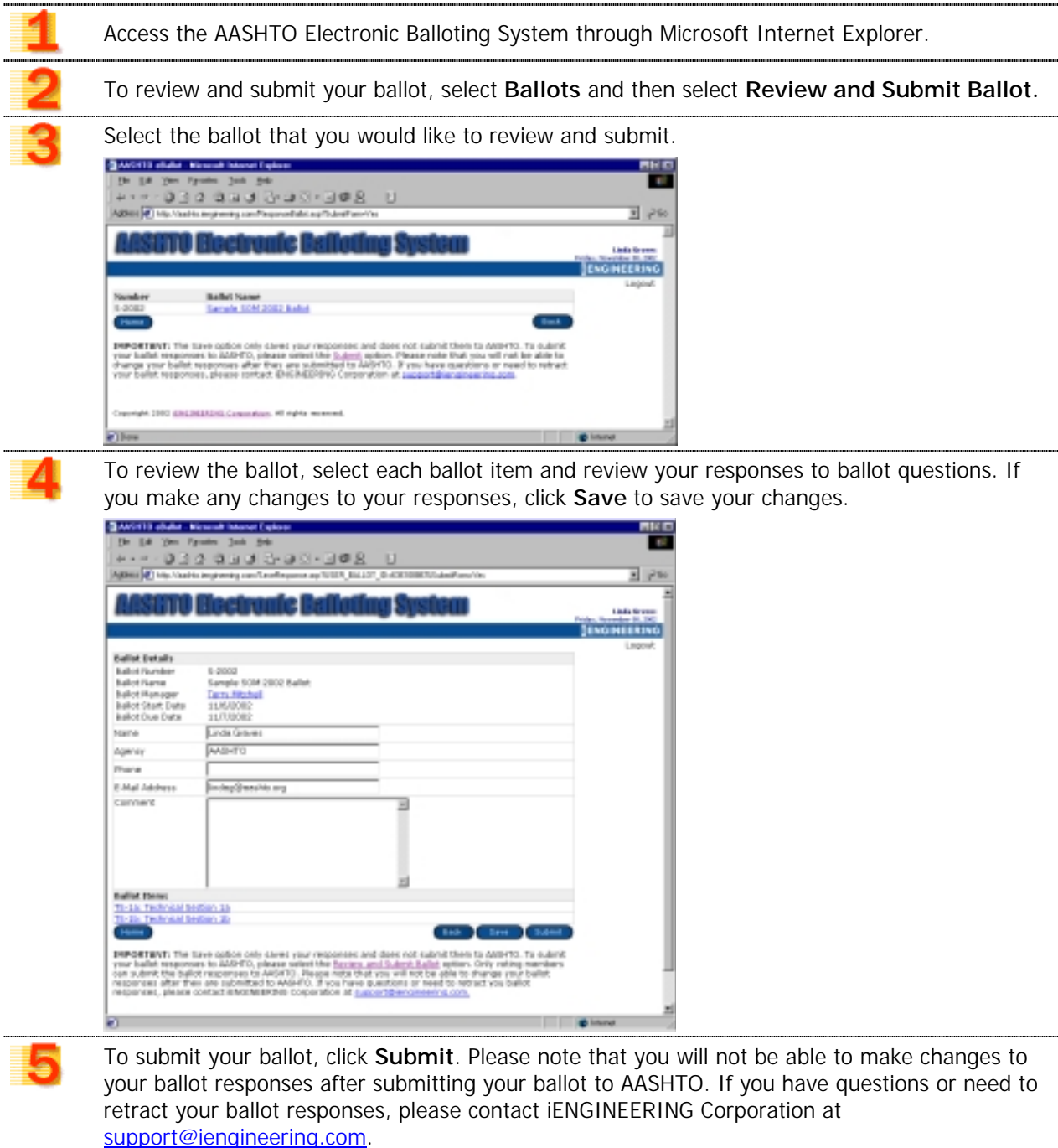

#### <span id="page-10-0"></span>**GENERATING A BALLOT REPORT**

Reports provide official results of the ballots. Please note that ballot reports can only be generated for ballots that have been submitted to AASHTO. To generate a ballot report, perform the following steps:

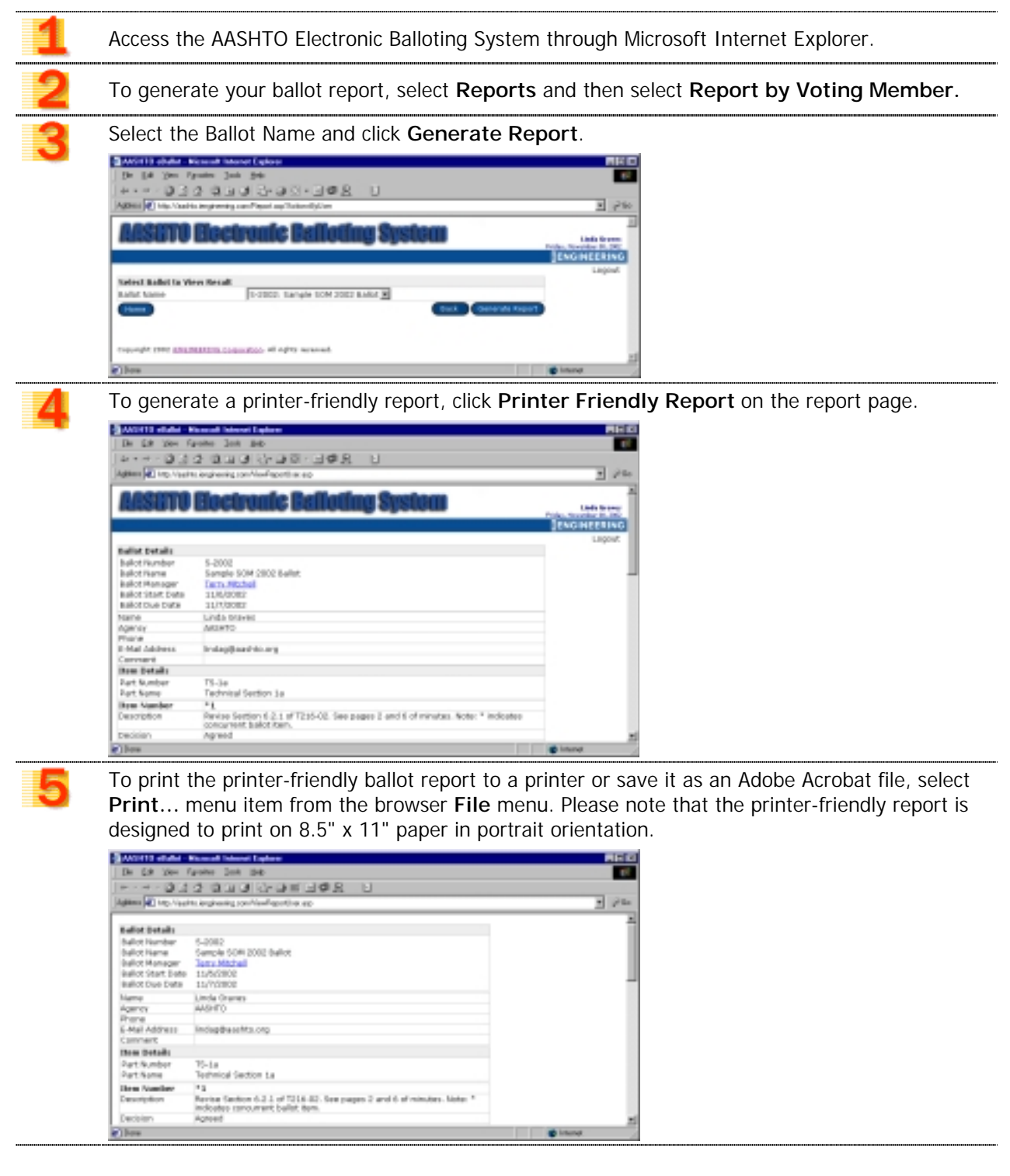